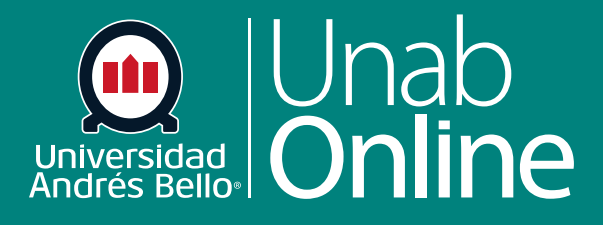

**DONDE TÚ VAS, TODO** 

**CAN** 

# **Crear un examen con preguntas de desarrollar o ensayo**

S

Δ

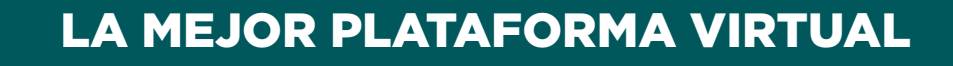

#### **Crear un examen con preguntas de desarrollar o ensayo**

Las preguntas de desarrollar corresponden a ítems de respuesta abierta que se le plantea a los y las estudiantes y en las cuales dispondrán de un espacio en blanco para escribir su respuesta. La respuesta puede ser más breve o extensa, dependiendo de lo que usted determine. Puede exigir una cantidad de palabras aproximadas, ya que el editor de texto posee un contador de palabras. También se conoce como respuesta de ensayo, cuando es más extensa. Este tipo de preguntas se deben evaluar de manera manual, con SpeedGrader. También puede apoyarse en una rúbrica, para revisar y asignar puntajes a una respuesta de ensayo.

Recuerde que, de acuerdo con sus características y a lo que usted debe evaluar, los diferentes tipos de preguntas pueden ser más o menos adecuadas para el nivel universitario. En general, si usted va a realizar una evaluación tipo solemne o con una ponderación mayor al 15% se recomienda utilizar preguntas de respuesta de elección múltiple, de respuestas múltiples, de respuesta numérica, pregunta de fórmula, pregunta de desarrollar o de respuesta de archivo. Los demás tipos de ítems se pueden utilizar en evaluaciones formativas o de escasa ponderación, ya que evalúan habilidades muy básicas, solo del nivel conocer o comprender.

En este tutorial nos referiremos a cómo crear exámenes con preguntas de desarrollar o ensayo.

#### Tabla de contenido

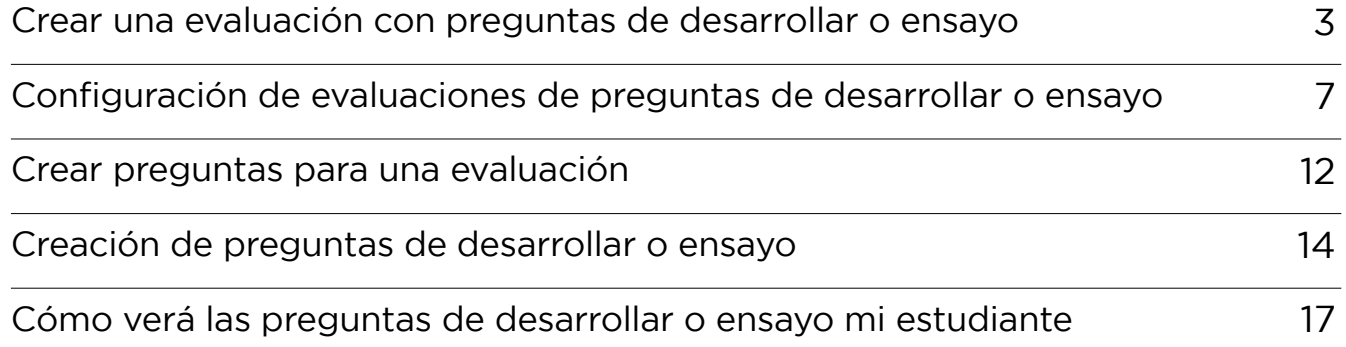

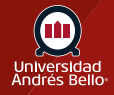

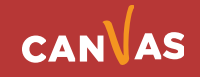

## <span id="page-2-0"></span>**Crear una evaluación con preguntas de desarrollar o ensayo**

Para crear evaluaciones debe comenzar por acceder en el menú del curso a **Evaluaciones**.

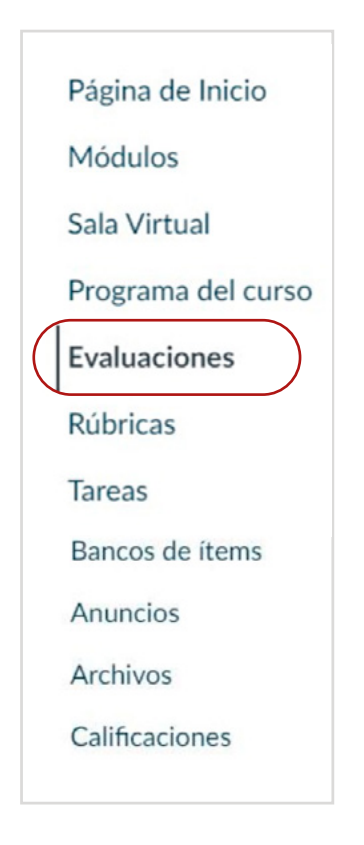

**Los pasos que debe seguir para crear exámenes y cuestionarios son los mismos.** Primero debe ir al menú del curso y hacer clic sobre Evaluaciones **(1)** y luego sobre +Examen **(2)**.

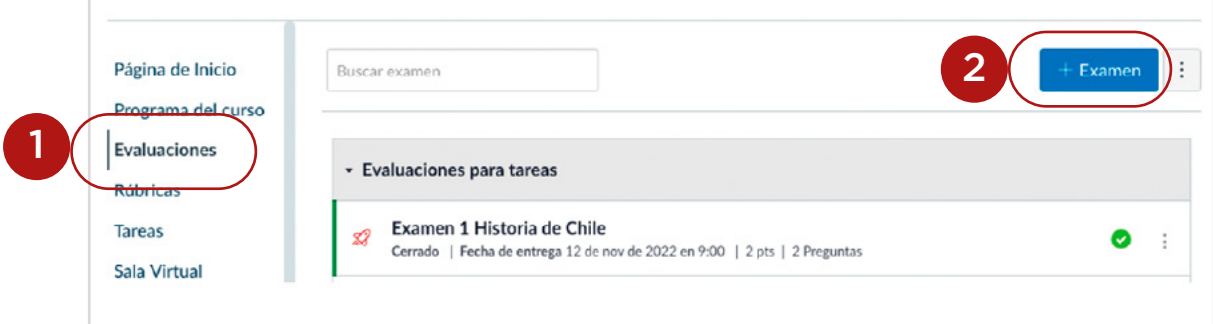

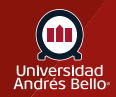

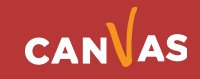

Al hacer clic en +Examen aparecerá un cuadro de diálogo donde debe seleccionar **Exámenes clásicos (3)** y luego en Entregar **(4)**.

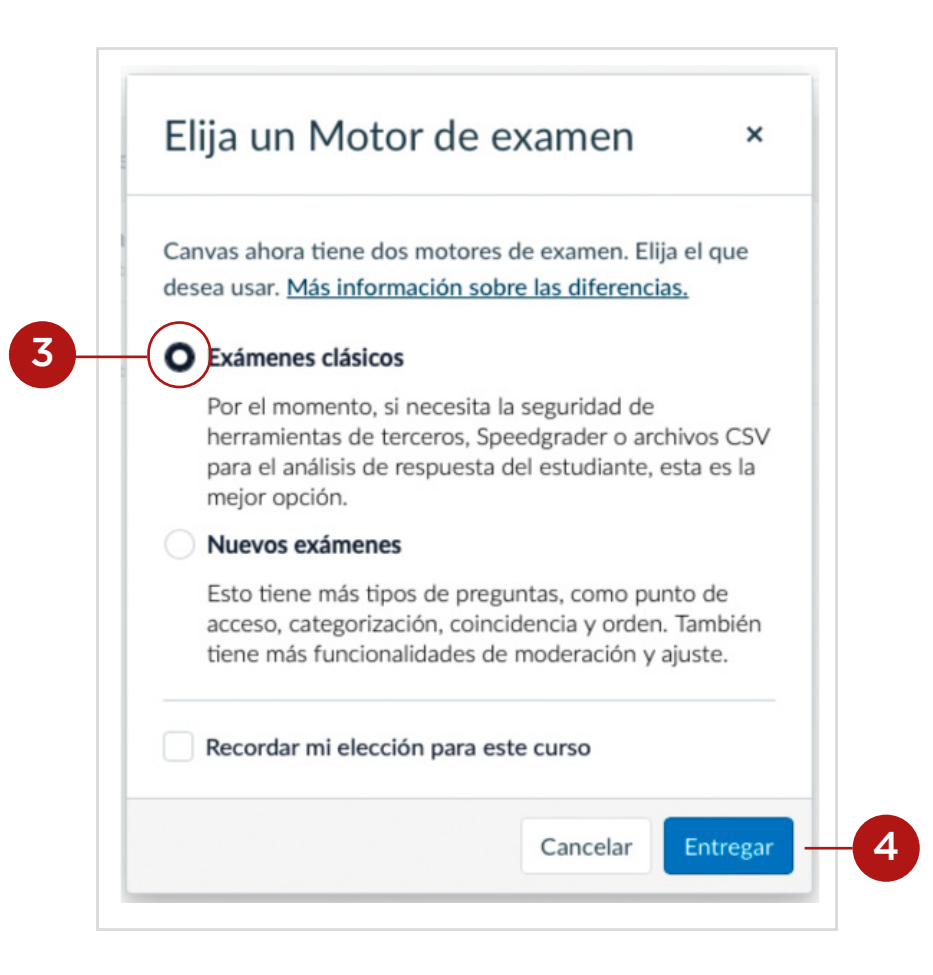

**Nota:** se recomienda seleccionar Exámenes clásicos porque Nuevos Exámenes aún no está totalmente habilitado en Canvas y puede generar dificultades al momento de querer utilizarlos para evaluar a sus estudiantes.

Antes de comenzar a escribir en el Editor de texto enriquecido **(5)** para crear un examen o encuesta, debe ir a Tipo de examen **(6)** y decidir qué tipo necesita utilizar.

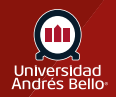

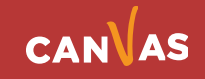

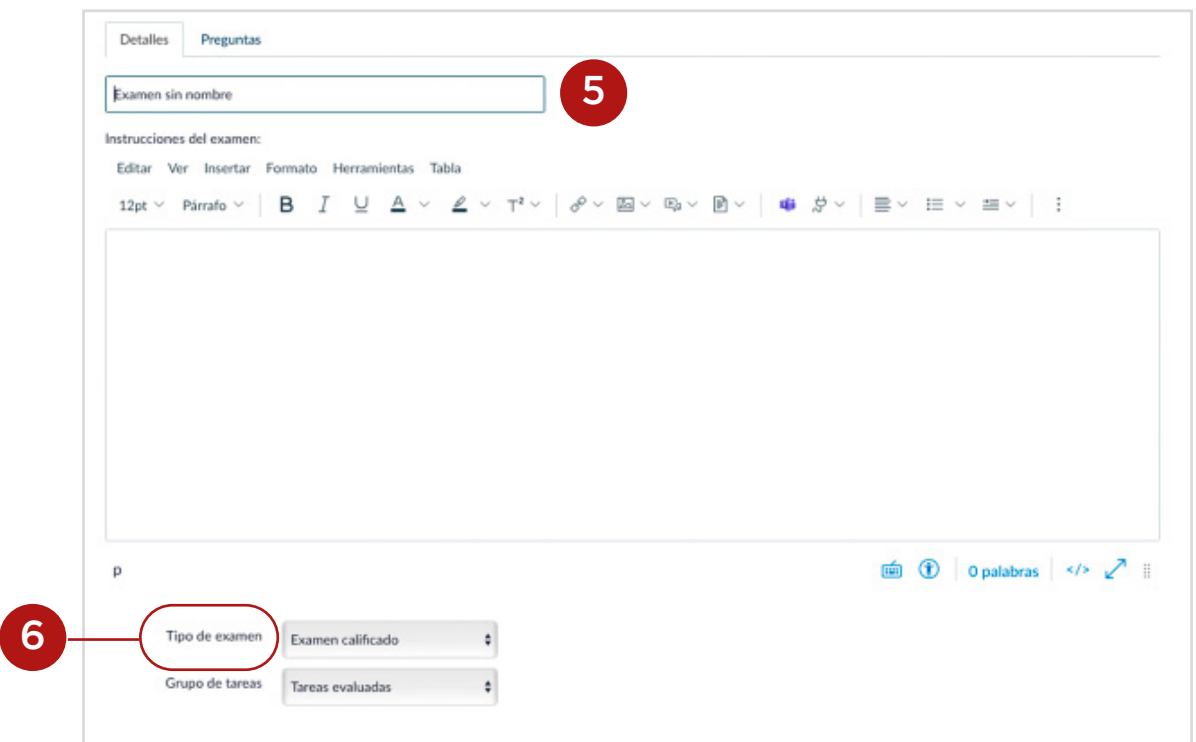

Se desplegará un submenú **(7)** donde deberá seleccionar el tipo de evaluación que requiere hacer.

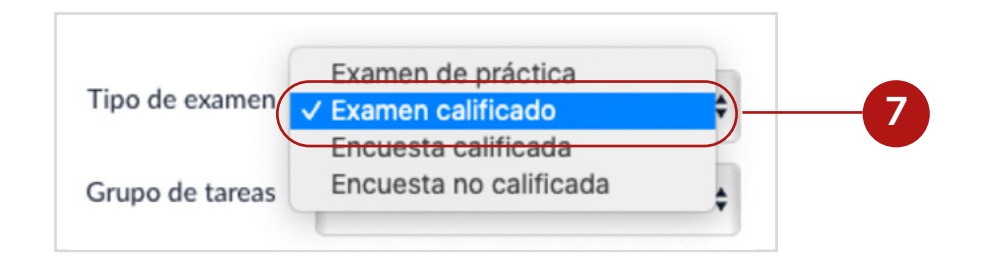

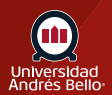

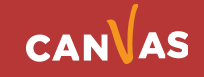

Existen cuatro opciones de examen:

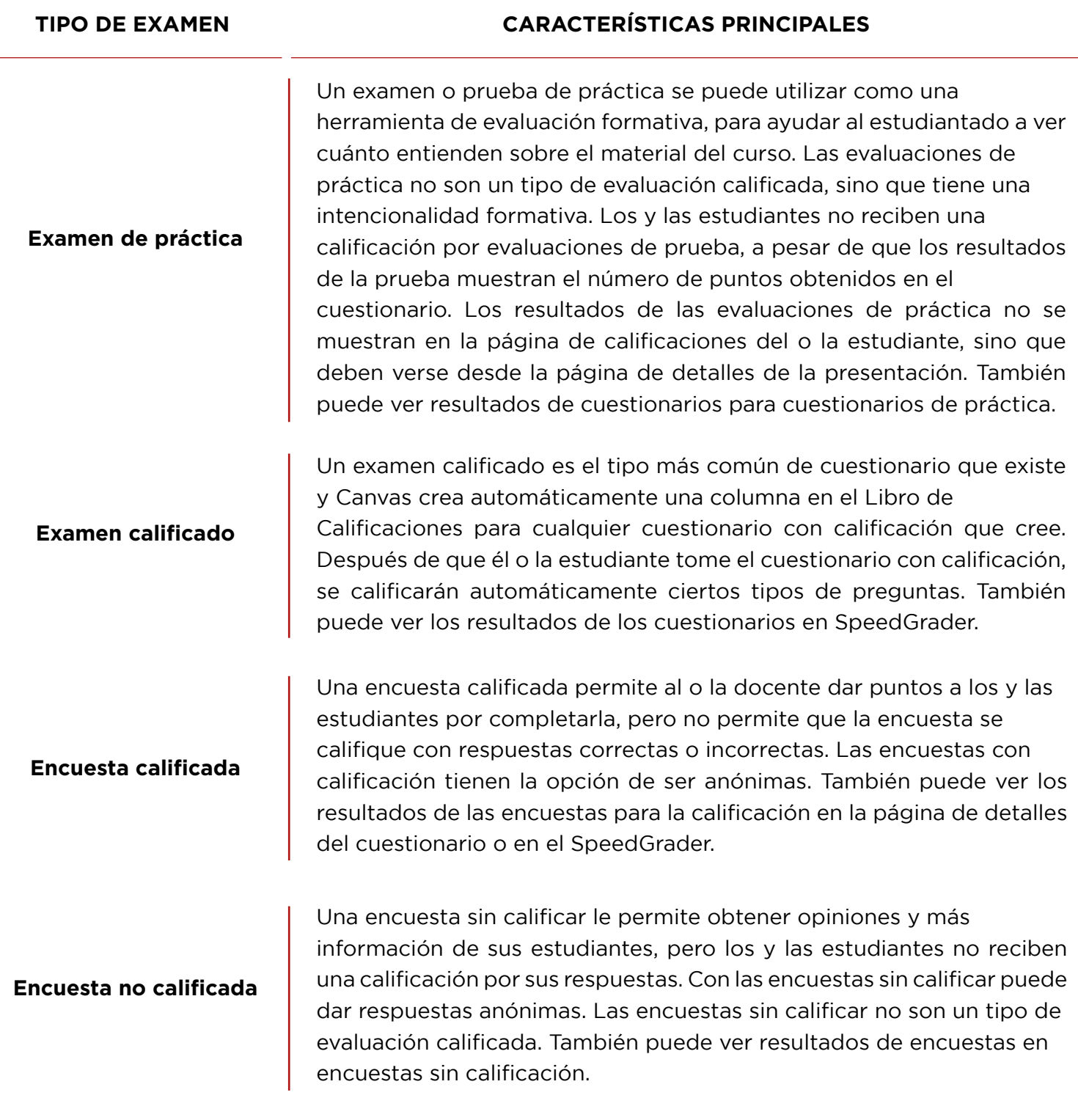

Dependiendo de sus aprendizajes esperados y sus indicadores de logro, y del propósito con el cual quiere evaluar, puede escoger alguno de estos tipos de evaluaciones o exámenes.

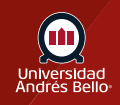

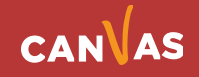

## <span id="page-6-0"></span>**Configuración de evaluaciones de preguntas de desarrollar o ensayo**

Una vez que decidió que tipo de examen utilizará, debe comenzar a escribir en su editor de texto enriquecido todas las instrucciones y explicaciones que deben tener sus estudiantes para responder de manera adecuada el examen. Por las características de las preguntas de desarrollar o ensayo, debe tener mucho cuidado de que sus instrucciones y las preguntas mismas sean claras y precisas, de manera que sus estudiantes sepan qué es lo que se les está exigiendo y preguntando, y cómo deben orientar sus respuestas.

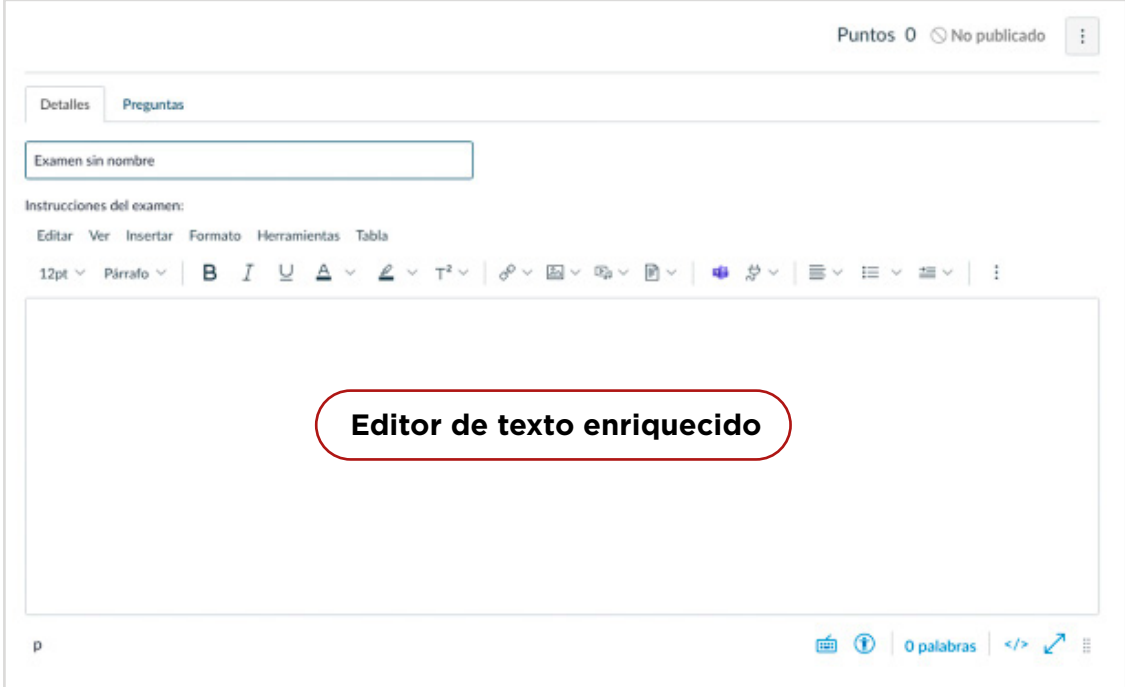

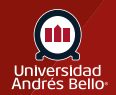

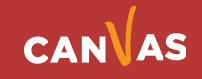

Luego puede continuar configurando se examen o prueba, seleccionando las siguientes configuraciones:

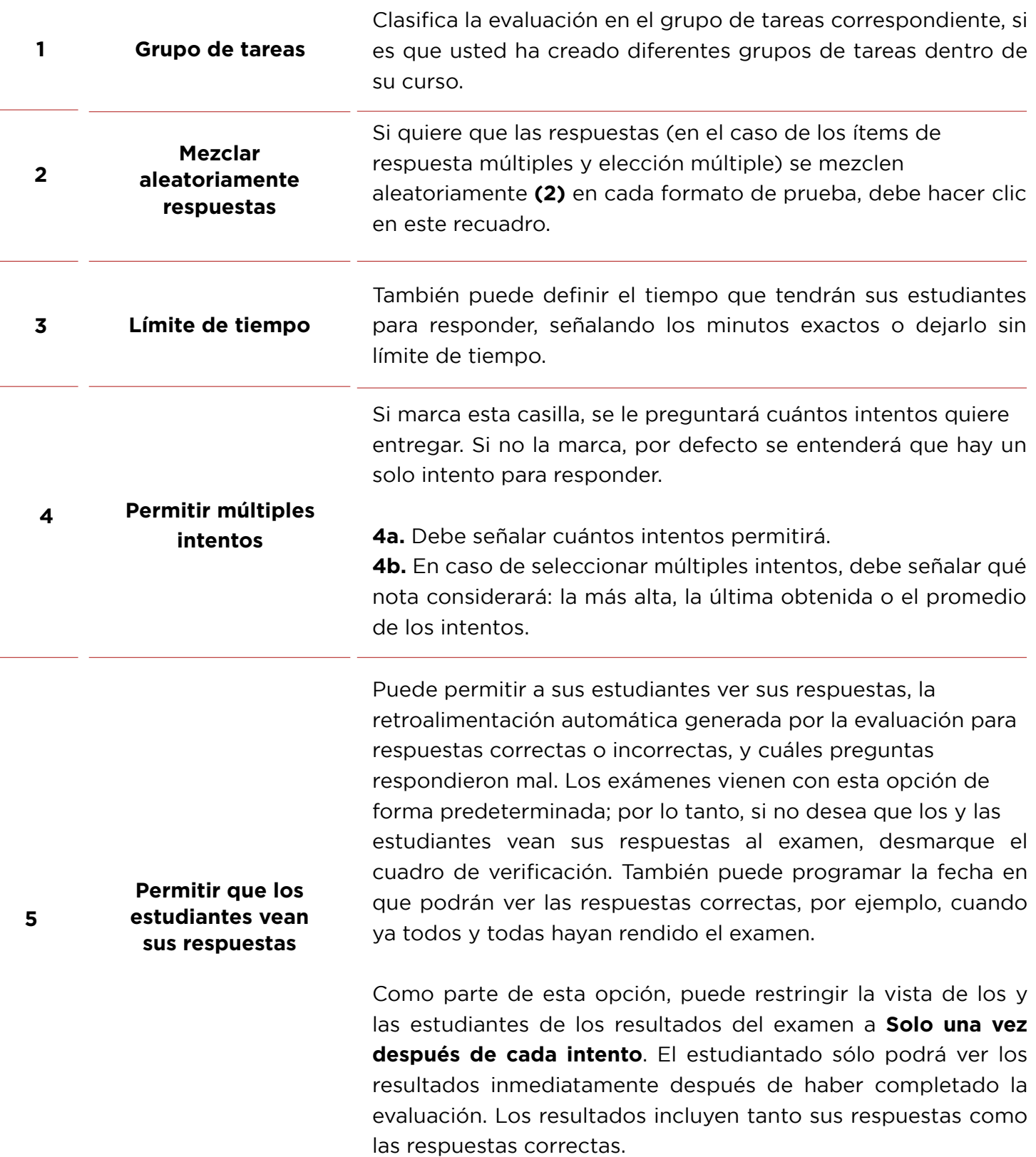

![](_page_7_Picture_3.jpeg)

![](_page_7_Picture_4.jpeg)

![](_page_8_Picture_117.jpeg)

![](_page_8_Picture_2.jpeg)

![](_page_8_Picture_3.jpeg)

 $\blacksquare$  Intentos permitidos 2

![](_page_9_Picture_2.jpeg)

![](_page_9_Picture_3.jpeg)

Intentos permitid

Promedio

![](_page_10_Picture_20.jpeg)

![](_page_10_Picture_21.jpeg)

![](_page_10_Picture_3.jpeg)

![](_page_10_Picture_4.jpeg)

#### <span id="page-11-0"></span>**Crear preguntas para una evaluación**

Una vez que ha configurado los detalles y opciones para su examen de respuesta de desarrollar o ensayo, puede continuar creando las preguntas **(1)**  que va a incluir en este.

Canvas le entrega una diversidad de tipos de preguntas para sus exámenes, de tipo abierto y cerrado. Recuerde que el tipo o tipos de pregunta que usted escoja para su exámenes debe ser coherente con los aprendizajes esperados que usted está evaluando y cómo los trabajaron sus estudiantes a lo largo del curso, es decir, sus exámenes deben estar alineados curricularmente con lo que declara que va a evaluar (los aprendizajes esperados e indicadores de logro señalados en el syllabus) y con las actividades y metodologías que utilizó en sus clases para que sus estudiantes alcanzaran los aprendizajes.

Para crear preguntas de desarrollar usted puede: Crear una Nueva pregunta **(2)** o Crear un nuevo grupo (o banco) de preguntas **(3)**.

![](_page_11_Picture_5.jpeg)

![](_page_11_Picture_6.jpeg)

![](_page_11_Picture_7.jpeg)

Si usted selecciona Nueva pregunta, se desplegará un menú donde podrá escoger entre 12 diferentes tipos de preguntas **(4)**. Una vez que seleccione el tipo de pregunta de desarrollar o ensayo, podrá ingresar el puntaje que desea que tenga cada una **(5)**.

![](_page_12_Picture_2.jpeg)

Recuerde que el puntaje de cada pregunta de desarrollar o ensayo debe estar en relación a la complejidad y extensión de esta, pudiendo tener cada pregunta en un examen un puntaje diferente, según sus características.

Se recomienda dejar las preguntas de desarrollar para evaluar habilidades y aprendizajes más complejos, que no pueden ser adecuadamente evaluados con preguntas cerradas.

![](_page_12_Picture_5.jpeg)

![](_page_12_Picture_6.jpeg)

### <span id="page-13-0"></span>**Creación de preguntas de desarrollar o ensayo**

Para crear una pregunta de desarrollar o ensayo, deberá ingresar los siguientes detalles:

**El texto de la pregunta (1)**. Puede utilizar el Editor de texto enriquecido para incluir videos, imágenes, ecuaciones matemáticas u otros recursos para crear un caso o contexto que genere una pregunta que realmente sea de ensayo y que obligue a sus estudiantes a poner en juego habilidades de nivel superior, como analizar, evaluar o reflexionar.

En el pequeño recuadro **(2)** debajo del editor de texto de la pregunta, a la izquierda, debe hacer clic para que se despliegue el espacio para el **comentario de retroalimentación general** al final de la pregunta. Al hacer

clic en este pequeño recuadro se despliega un cuadro de texto, con el mismo editor enriquecido para que escriba dicha retroalimentación o comentario a la respuesta del estudiante (3).

![](_page_13_Picture_6.jpeg)

![](_page_13_Picture_7.jpeg)

![](_page_13_Picture_8.jpeg)

Es importante señalar que en este tipo de ítem, además de la pregunta misma **(1)** Canvas le solicitará que introduzca un comentario o retroalimentación general **(2)** haciendo clic sobre el recuadro pequeño de bordes grises que se encuentra bajo el cuerpo de la pregunta. Este comentario es esencial ya que debe permitir a sus estudiantes comprender cómo serán evaluadas sus respuestas y cómo serán asignados los puntajes por cada parte de la pregunta, si fuera el caso.

Al hacer clic sobre el recuadro pequeño de bordes grises se desplegará un cuadro para comentarios de respuestas generales. Allí deberá ingresar sus comentarios o retroalimentación general para la pregunta en el editor de texto enriquecido **(3)**, luego de lo cual debe hacer clic en el recuadro Listo **(4)** que se encuentra en la esquina inferior derecha. Finalmente debe hacer clic en Actualizar la pregunta **(5)**.

![](_page_14_Picture_3.jpeg)

![](_page_14_Picture_4.jpeg)

![](_page_14_Picture_5.jpeg)

Cuando usted ya ha configurado todas las opciones de su examen y creado las preguntas de desarrollar o ensayo, debe Guardar y publicar **(10)** si ya terminó y está listo para ser visto por sus estudiantes, o puede solo Guardar **(11)** lo que significa que quedará como borrador. Si hace clic en Cancelar **(12)**, se perderán las configuraciones que usted realizó anteriormente. Además, puede hacer clic en Informar a los usuarios (estudiantes) que este examen ha cambiado **(13)** para que, en caso de realizarle modificaciones, estos lo sepan.

![](_page_15_Figure_2.jpeg)

**Nota:** recuerde que este tipo de preguntas debe corregirse manualmente, con ayuda de SpeedGrader e, idealmente, con el apoyo de una rúbrica.

Se sugiere apoyarse en una rúbrica para revisar y calificar preguntas de desarrollar extensas o de ensayo, ya que le permitirá evaluar de acuerdo con criterios e indicadores claramente establecidos y conocidos por sus estudiantes, disminuyendo la subjetividad y/o arbitrariedad al momento de asignar puntajes y calificar.

Una vez que ha configurado su examen o prueba y agregado las preguntas de desarrollar o ensayo, debe publicarlo haciendo clic en el recuadro de la esquina superior derecha **(12)**. Si aún tiene dudas acerca de cómo quedó el examen puede ir a Vista previa **(13)** y en caso necesario, volverlo a Editar **(14)**.

![](_page_15_Picture_6.jpeg)

![](_page_15_Picture_7.jpeg)

![](_page_15_Picture_8.jpeg)

## <span id="page-16-0"></span>**Cómo verá las preguntas de desarrollar o ensayo mi estudiante**

Cuando haya publicado su examen de ítems de respuesta de desarrollar o ensayo y se abra en la fecha de disponibilidad establecida en la configuración, sus estudiantes podrán ingresar a este para rendirlo y visualizar cada una de las preguntas incluidas en este. En el inicio encontrarán la información básica del examen: Nombre **(1)**, Fecha de entrega **(2)**, Puntaje **(3)**, cantidad de preguntas **(4)**, fechas y horas de disponibilidad **(5)**, tiempo límite para rendirlo **(6)**, las instrucciones generales **(7)** y un botón azul donde deberá hacer clic para realizar el examen **(8)**.

![](_page_16_Figure_3.jpeg)

Cuando el o la estudiante hace clic en Realizar examen, se desplegarán las preguntas de este. En el espacio del editor de texto enriquecido **(9)** sus estudiantes deberán desarrollar la respuesta a la pregunta. Si usted configuró el examen para que mostrara de una sola pregunta por vez, aparecerá la primera y una vez que su estudiante la haya contestado, deberá hacer clic en el recuadro que se encuentra en la esquina inferior derecha donde dice Siguiente **(10)** para avanzar a la próxima y así con cada una de las preguntas hasta terminar el examen.

![](_page_16_Picture_5.jpeg)

![](_page_16_Picture_6.jpeg)

![](_page_17_Picture_35.jpeg)

Una vez finalizado el examen, el o la estudiante deberá hacer clic en Entregar examen **(11)**.

![](_page_17_Picture_3.jpeg)

![](_page_17_Picture_4.jpeg)

![](_page_17_Picture_5.jpeg)

**18**

CANVAS